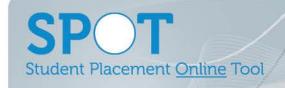

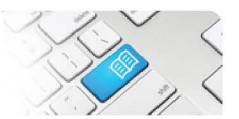

## ARef-09 - Administrator Reference Sheet - How to Add and Disable Locations and Areas.

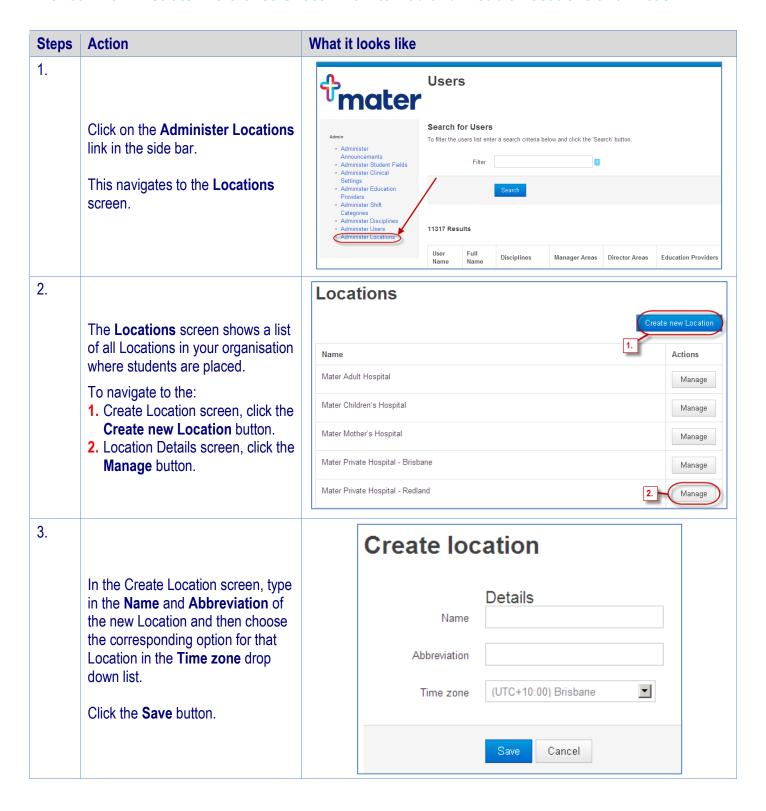

ARef-09 v2.1 Page | 1

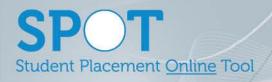

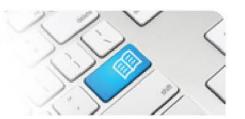

4. In the Location Details screen you can modify the name and abbreviation in the default tab.

## You can also:

- View the list of Areas assigned to this Location by clicking on the Areas tab.
- Documents can be added to a specific Discipline and Area within a Location by clicking the Documents tab.
- Decommission this entire Location by clicking the Decommission button.
- Navigate to the Manage Area screen by clicking the corresponding Manage button.
- Add a new Area by typing the Abbreviation and Name fields and clicking the Add button.
- **6.** Limit the **Education Providers** allowed to request placements to this location
- 5. In the Manage Area screen you can:
  - Edit the Name and Abbreviation, and/or enter the Address, Email and Phone details of the Area by typing into the corresponding fields.
  - Decommission this entire Area by clicking the **Decommission** button.

This screen is also where you access all of the configuration details for the Area as covered in Reference sheet *ARef-10*.

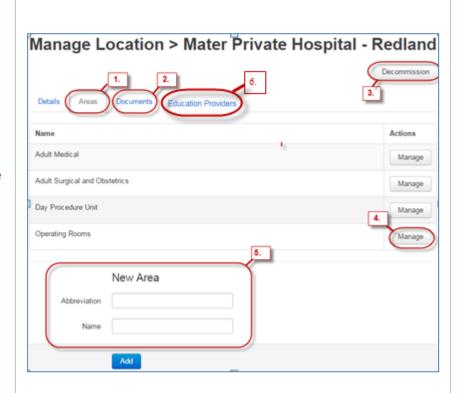

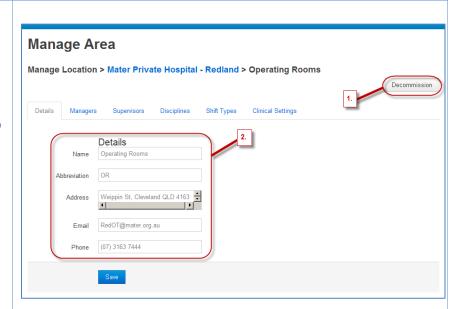

ARef-09 v2.1 Page | 2